# **Autodeskマルチユーザ**

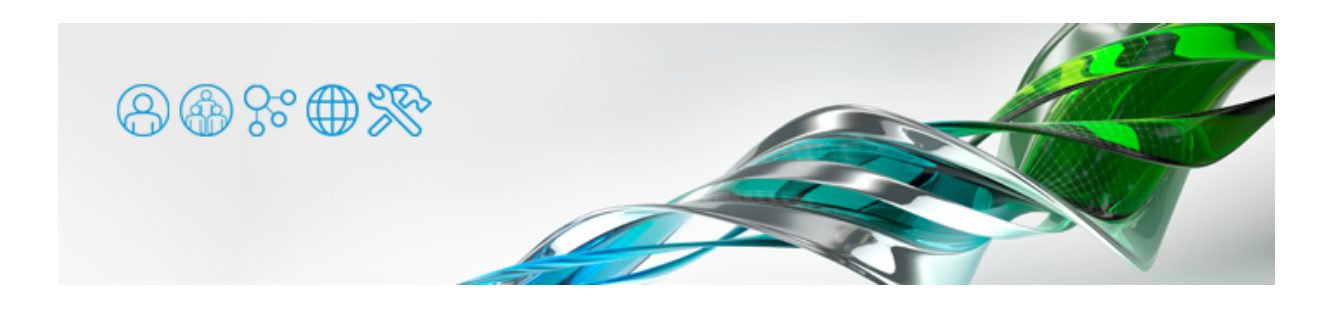

Autodeskのマルチユーザーライセンスは、ライセンスサーバーとクライアントPCが同じLAN内でネットワーク接続されている必要があ ります。一時的にネットワークから外したい、あるいはノートPCを持ち出してアプリケーションを使用しなければならないといった場 合、ライセンス借用を行うことによって問題を回避できます。

## ライセンス借用の例

例えば 3ds Max をマルチユーザーで5ライセンス使用している場合を例にとります。

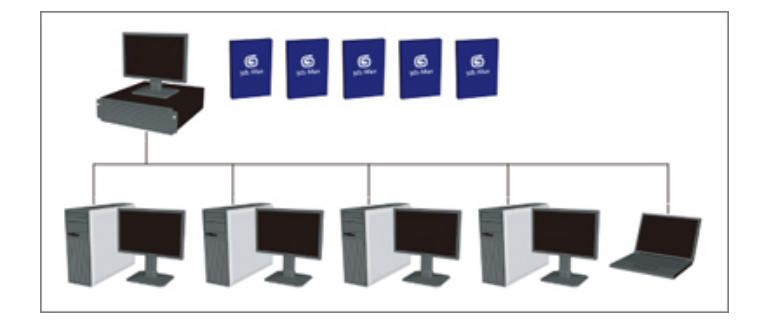

一部のPCを一時的にネットワークから外さなければならない、ノートPCを社外に持ち出して 3ds Max を使用しなければならない、な どの場合にライセンス借用を使用することにより解決できます。

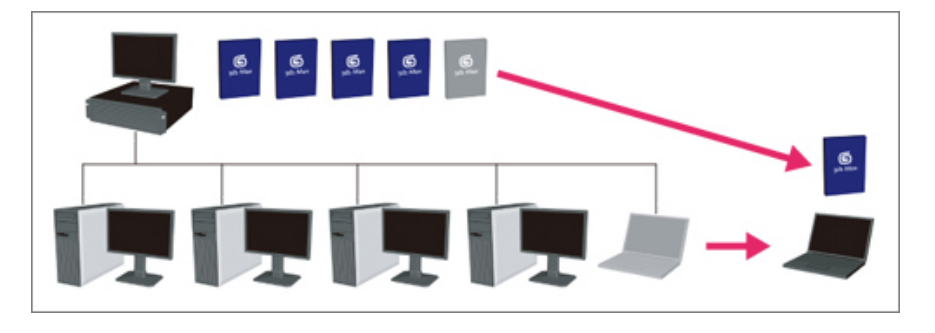

ライセンス借用によってサーバ内のライセンスを一時的に持ち出すことが可能です。1ライセンスを持ち出している間は、ネットワーク 内では残りの4ライセンス分の 3ds Max を使用可能です。

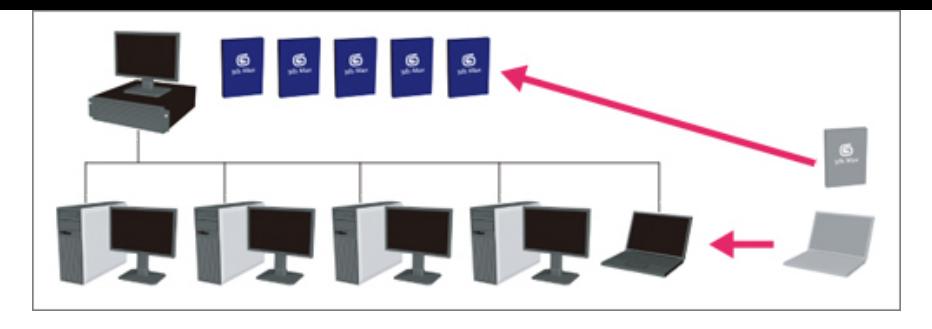

持ち出したPCを再度ネットワークに接続し、ライセンスをサーバに返却すると、ネットワーク内で5ライセンス分の 3ds Max が使用可 能になります。

ネットワーク管理プログラムを設定することにより、ライセンス借用期間の最大日数を設定することが可能です。また、借用可能・不 可能なクライアント設定も可能です。もし持ち出したライセンスが戻ってこなかった場合、借用期限が来た時点でサーバ上の 3ds Max ライセンスは元の状態に戻り、持ち出されたライセンスは使用できなくなります。

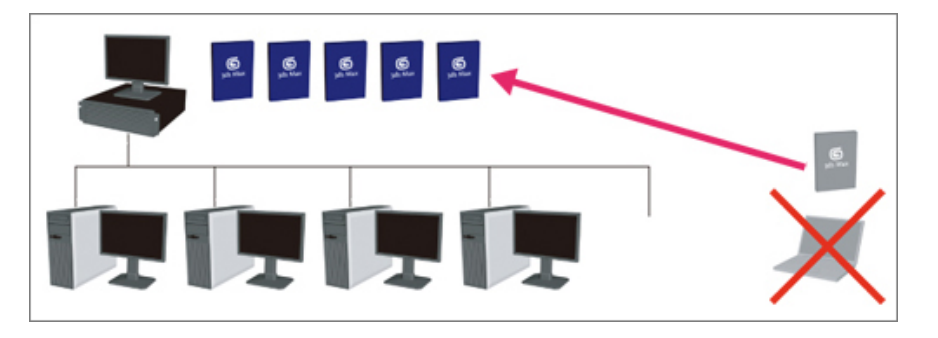

持ち出したライセンスを返却し忘れた、あるいは持ち出したPCが破損・盗難などにあった場合、借用期限が過ぎた時点で 3ds Max の ライセンスが元に戻ります。

借用されたライセンスは、ログインユーザごとに適用されます。借用したユーザと異なるユーザでログインした場合、借用ライセ ンスを使用することはできません。

## ライセンス借用の手順

●[ヘルプ]メニュー>[○○○ について]を選択、ダイアログ内の[製品のライセンス情報]ボタンを押します。

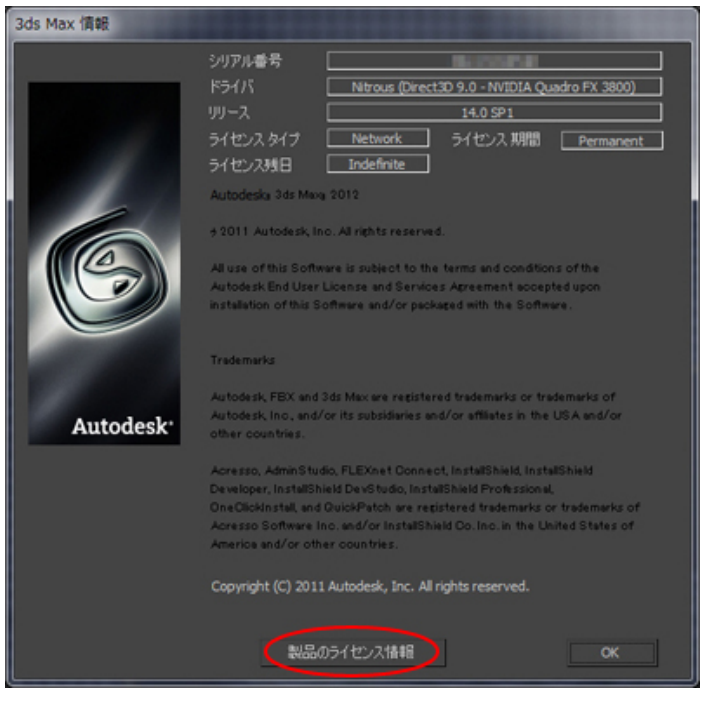

#### 【例】 3ds Max の場合

●表示されるダイアログで [ライセンスを借用] ボタンを押します。

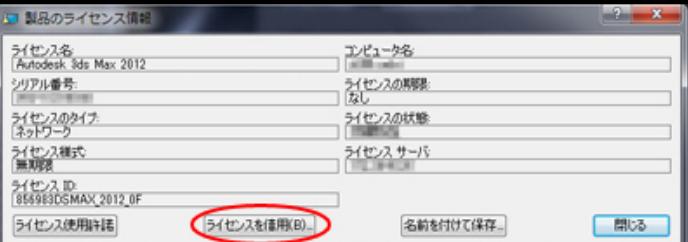

● [ライセンスを借用]ダイアログのカレンダーで借用期限の日付を選択し、[ライセンスを借用]ボタンを押します。

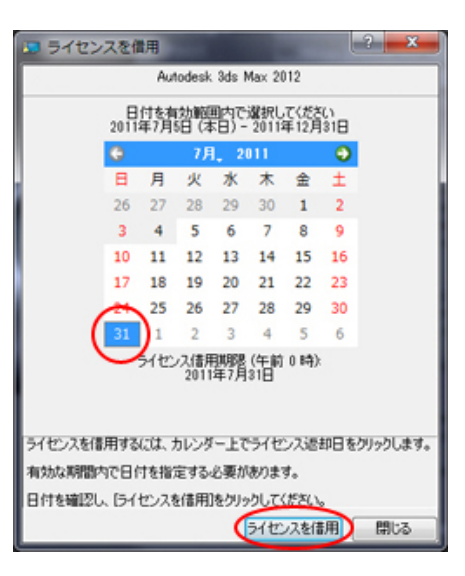

例えばライセンス借用期限を7月31日とした場合、7月31日午前0時にライセンスが返却されます。7月31日中もライセンス を借用したい場合は、借用期限を8月1日以降にする必要があります。

3ds Maxの場合は、[ヘルプ]メニュー> [ライセンス借用]から直接借用することができます。

Maya等で追加の INCREMENT ライセンスを借用するには

- Mayaのマルチユーザーライセンス版の mental ray 5 Batch License など、アプリケーション本体とは別のライセンスになってい るものがあります。上記の手順でアプリケーション本体のライセンスを借用しても、それらの追加ライセンスは使用することがで きません。
- ●アプリケーション本体以外の追加ライセンスを借用するには、クライアントPCにもライセンス管理ソフトウェア <u>Network License</u> Managerのインストールが必要になります。

LMTOOLS を起動し、 [Borrowing] タブへ移動します。

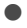

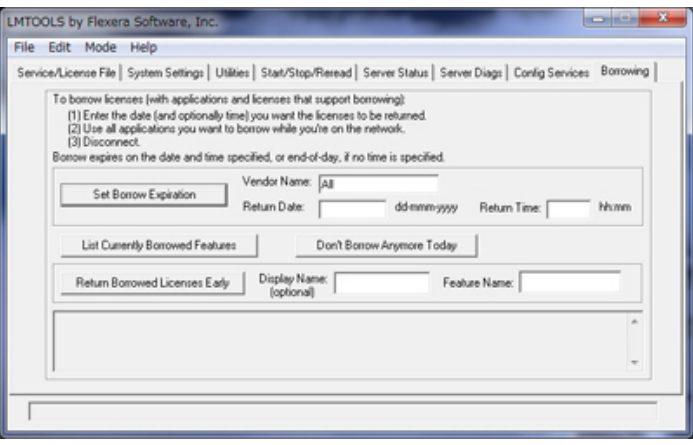

● [Vendor Name] に ladskflex」と入力、 [Return Date] にライセンス借用期限を入力します。 (2011年7月31日を期限としたい場合、「31-jul-2011」と入力します) 続いて [Set Borrow Expiration] ボタンを押します。

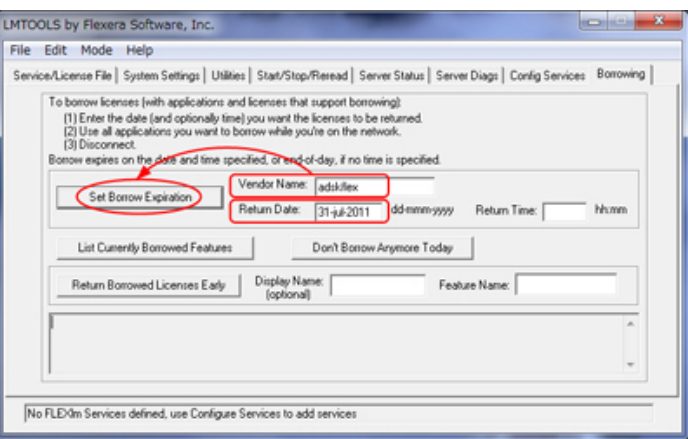

● ここで、借用したい追加ライセンスを使用します。

スです。

- 【例1】 Maya 2012 を起動し、Backburner へレンダリングジョブを投げて mental ray 5 Batch License を使用します。
- 【例2】 Maya 2011 を起動し、Fluid と mental ray を使用します。

Maya 2011までは、mental rayレンダラーとFluidはMaya本体とは別のライセンスに分かれていました。Maya 2012以降で はMaya本体のライセンスに統合されたため、Mayaアプリケーションを借用するだけでFluidとmental rayも合わせて借用さ れます。 mental ray 5 Batch License (Backburner用のmental rayライセンス)は、Maya 2012以降でもMaya本体と別のライセン

●借用したいライセンスを使用したら、LMTOOLS の [Don't Borrow Anymore Today] ボタンを押して借用を完了させます。

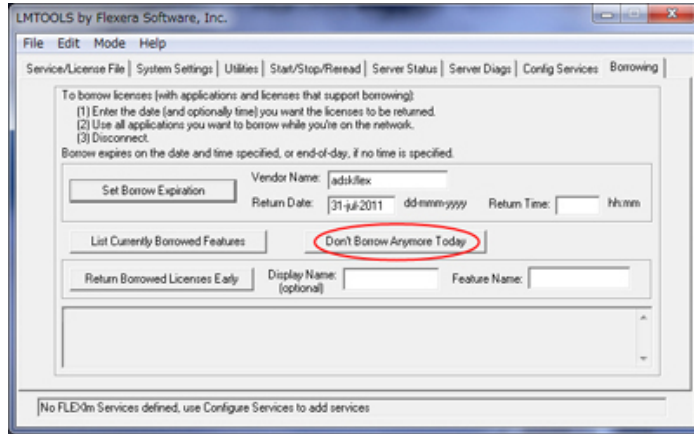

借用したライセンスを期限前に返却するには

# **アプリケーション本体のライセンスのみを返却する場合**

●借用した時と同様の手順で[製品のライセンス情報]ダイアログを開き、[ライセンスを返却]ボタンを押します。

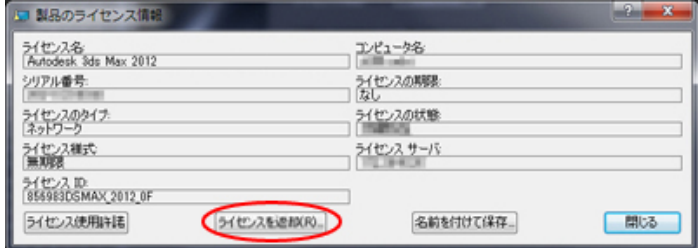

3ds Maxの場合は、 [ヘルプ] メニュー> [ライセンス借用] > [ライセンスを返却]から直接返却することができます。

## **LMTOOLSで返却する場合**

追加の INCREMENTライセンスを返却するには、こちらの方法を用いる必要があります。

- [Vendor Name] に ladskflex」と入力されている状態で [List Currently Borrowed Features」ボタンを押すと、下部ウイン ドウに借用中のライセンスリストが表示されます。 返却したいライセンスの FEATURE名をマウスで選択して [Ctrl+C] でコピ
	- ー、[Feature Name]にペーストします。

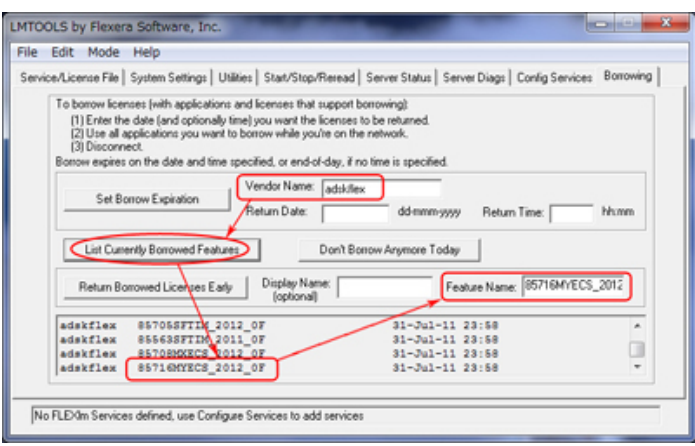

上記では Maya Entertainment Creation Suite Standard 2012 のライセンスを返却する例です。 FEATURE名として「85716MYECS\_2012\_0F」をコピー&ペーストします。

● [Return Borrowed Licenses Early] ボタンを押すと、借用期限前にライセンスサーバへライセンスを返却できます。

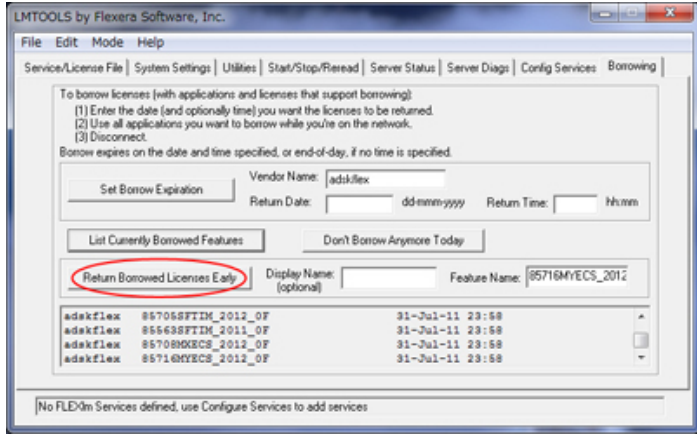